## Use NotePad++ as FTP Client

**NotePad++** is a freeware and can be download at **[NotePad-Plus-Plus.org](http://notepad-plus-plus.org/)**. NotePad++ is a text editor but is not a "what you see what you get" (WYSWYG) web page editor. You will be editing the text version (HTML code) of the web page.

Open NotePad++ and click on the **Show NPPFTP** icon on the top menu bar to show the nppftp window.

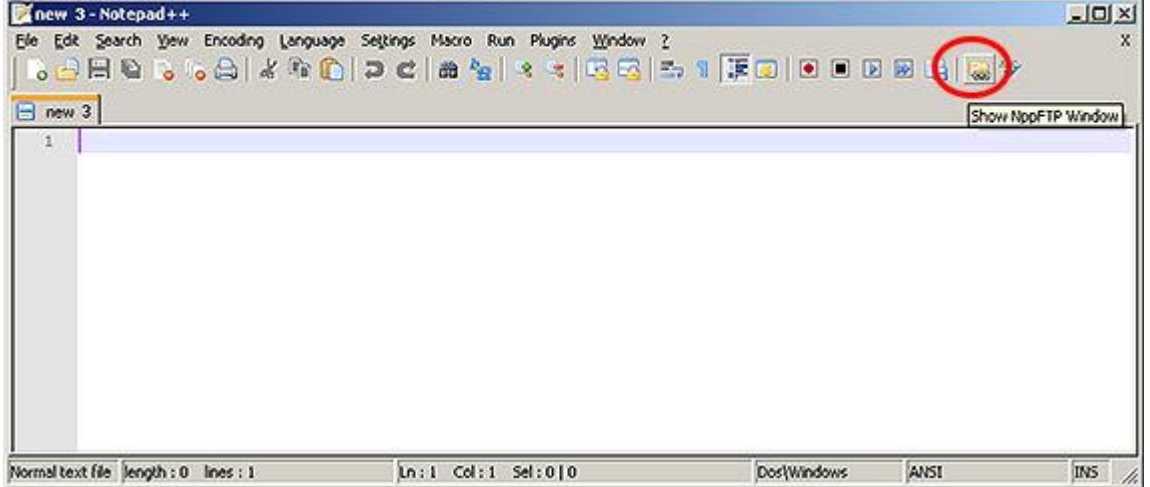

Click on the **Settings button** and choose **Profile Settings**.

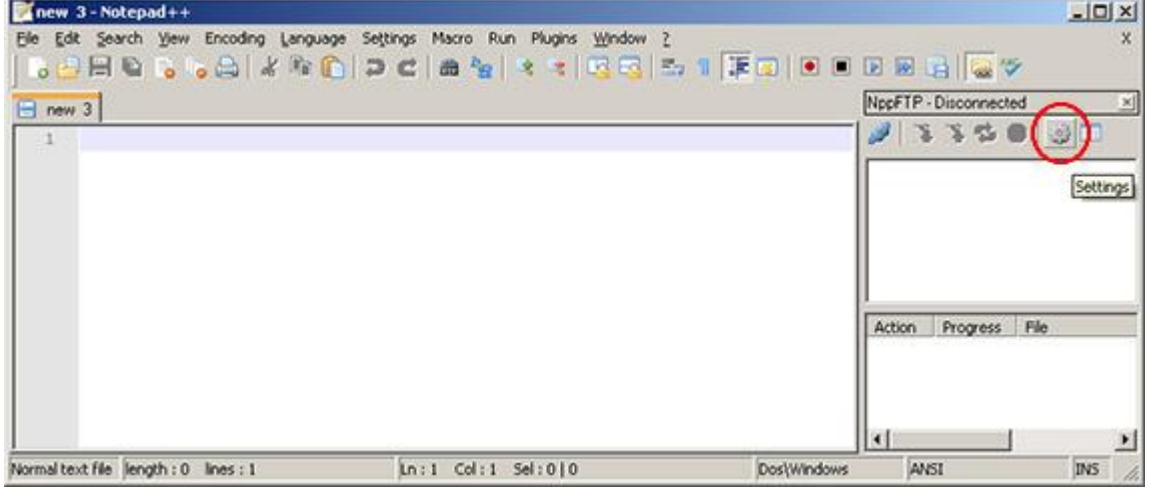

Click on the **Add new** button on the left bottom corner of the Profile Settings window. Then type in the FTP information for the web site.

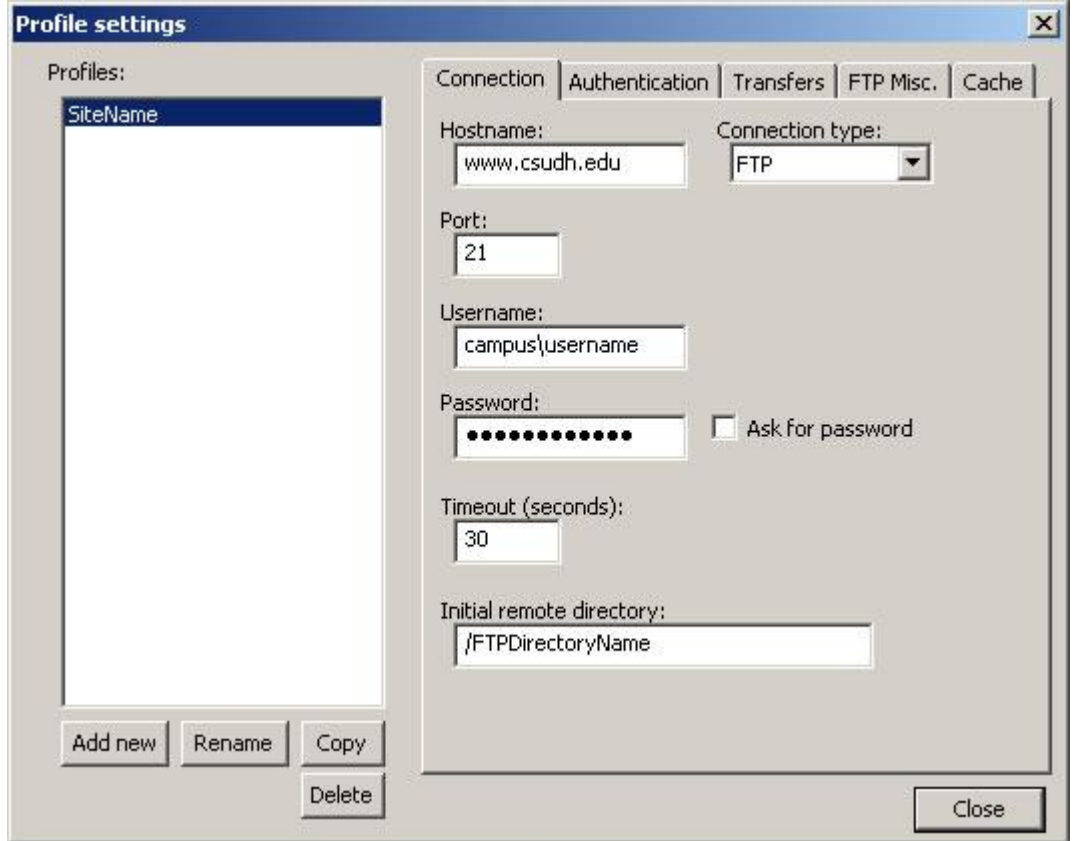

Close the Profile Settings window when completed. Click the **Connect button** and choose the site profile which was just created. This will create the FTP connection.

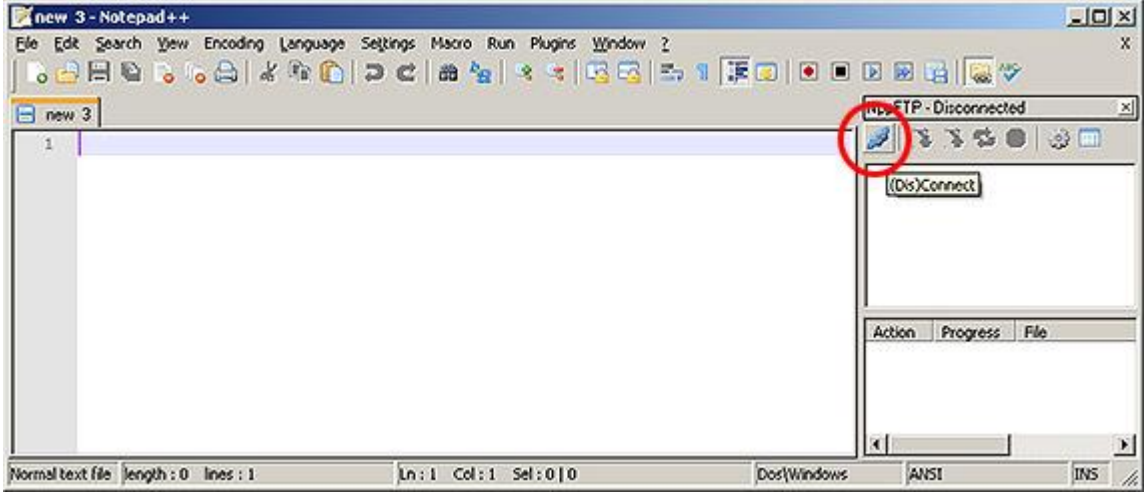

Double click on the file under the NPPFTP window to open a file for editing. This will open the file on the server side.

After making changes on the opened file, click the **Save button** to save the file directly on the server. That means when you click Save, the file is uploaded to FTP site.

|                                | W:\My Sites\Webmaster\NotePadPlusPlusFTPclient.shtml - Notepad++                                                                   |                    | $-10x$                   |
|--------------------------------|----------------------------------------------------------------------------------------------------|--------------------|--------------------------|
| File                           | Edit Search View Encoding Language Settings Macro Run Plugins Window ?                                                             |                    |                          |
| NotePadPlusPlusFTPolient.shtml |                                                                                                    |                    |                          |
| 115                            | $<$ /p>                                                                                                    |                    | ۸                        |
| 116                            |                                                                                                    |                    |                          |
| 117                            | 日 <p><strong>NotePad++</strong> is a freeware and can be download at <a class="LeaveSite" hre<="" td=""><td></td><td></td></a></p> |                    |                          |
| 118                            | HotePad++ is a text editor but is not a "what you see what you get" (WYSWYG) web page edito                                        |                    |                          |
| 119                            | You will be editing the text version (HTML code) of the web page.                                                                  |                    |                          |
| 120                            | E <p>Open NotePad++ and click on the <strong>Show HPPFTP</strong> icon on the top menu bar t</p>                                   |                    |                          |
| 121                            | <img alt="HPP FTP button screenshot" src="images/nppftp/nppftp-button-screenshot.jpg" td="" vid<=""/> <td></td> <td></td>          |                    |                          |
| 122                            | E <p>Click on the <strong>Settings button</strong> and choose <strong>Profile Settings<td></td><td></td></strong></p>              |                    |                          |
| 123                            | <img <="" alt="Settings button scree" src="images/nppftp/nppftp-settings-button-screenshot.jpg" td=""/> <td></td> <td></td>        |                    |                          |
| 124                            | E <p>Click on the <strong>Add new</strong> button on the left bottom corner of the Profile S</p>                                   |                    |                          |
| 125                            | <img src="images/nppftp/nppftp-profile-setting-screenshot.jpg" alt="Profile Settings scre</td> <td></td> <td></td>                 |                    |                          |
| 126                            | $<$ /p>                                                                                                    |                    |                          |
| 127                            | E <p>Close the Profile Settings window when completed. (nbsp) Click the <strong>Connect button</strong></p>                        |                    |                          |
| 128                            | This will create the FTP connection. $\text{d}r$ />                                                                                |                    |                          |
| 129                            | <img src="images/nppftp/nppftp-connect-button-screenshot.jpg" alt="Connect button screens</td> <td></td> <td></td>                 |                    |                          |
| 130                            | $\langle p \rangle$ Double click on the file under the MPPFTP window to open a file for editing. $\langle p \rangle$               |                    |                          |
| 131                            | <p>After making changes on the opened file, click the <strong>Save button</strong> to save</p>                                     |                    |                          |
| 132                            | <p><br/></p>                                                                                                    |                    |                          |
| $\left  \cdot \right $         |                                                                                                    |                    | ٠                        |
|                                | Hyper Text Maillength : 6118 lines : 163<br>Ln:133 Col:66 Sel:010                                                                  | <b>DosiWindows</b> | <b>INS</b><br>ISO 8859-1 |

Below is a screenshot of the HTML code sample under NotePad++.

NotePad++ can be used to upload any document, such as PDF files, Word/Excel files, image files, etc., from your local hard drive.

After successfully logged in to your FTP site under NotePad++, open Windows Explorer and navigate to the path where the file is stored.

To upload file, highlight the file on local drive, drag-and-drop the highlighted file from local drive to the folder or subfolder of the FTP site under NotePad++.

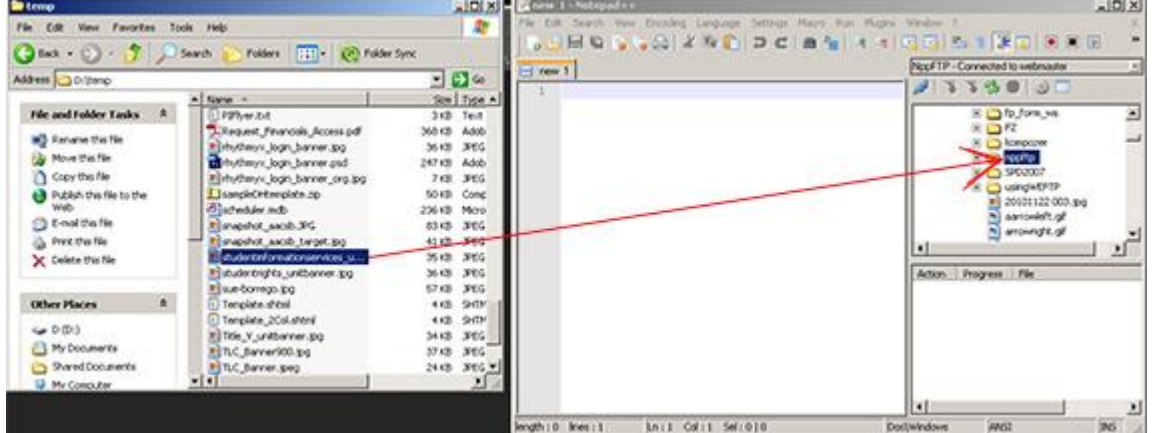

To download file, highlight the file on the FTP site under NotePad++, right click on the highlighted file and choose "Save file as".<br>Enew 1-Notepad++

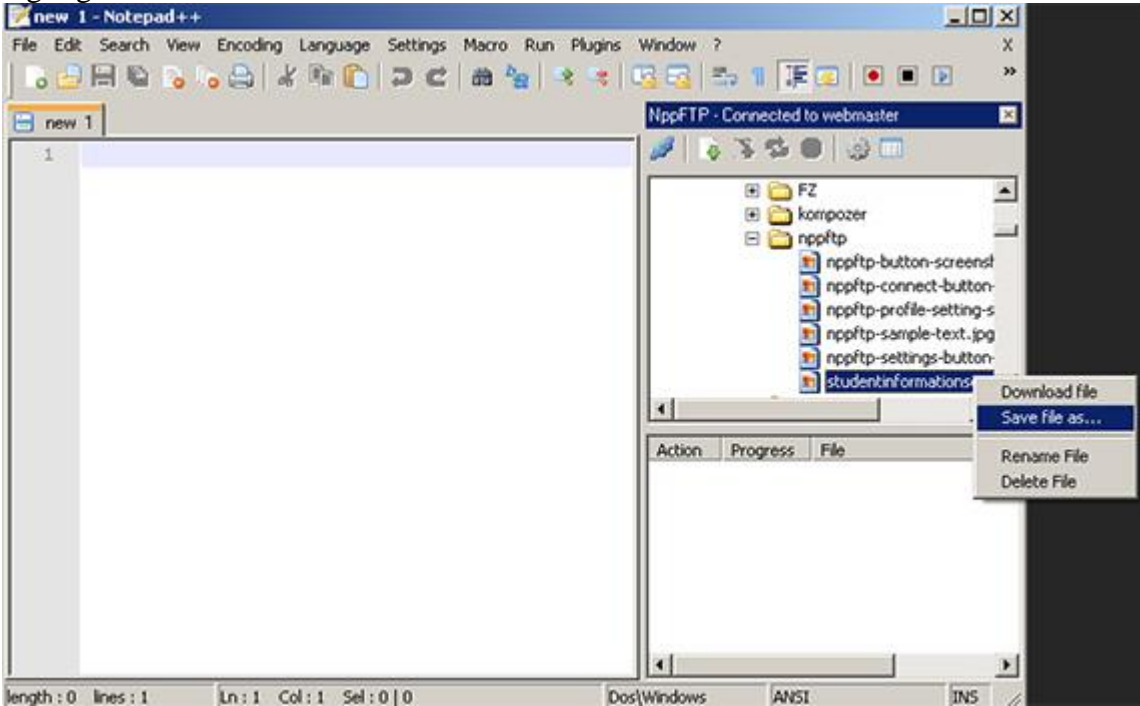

To remove file on your FTP site, highlight the file on the FTP site under NotePad++, right click on the highlighted file and choose "Delete File".<br> **Exercise 2** 1 - Notepad++

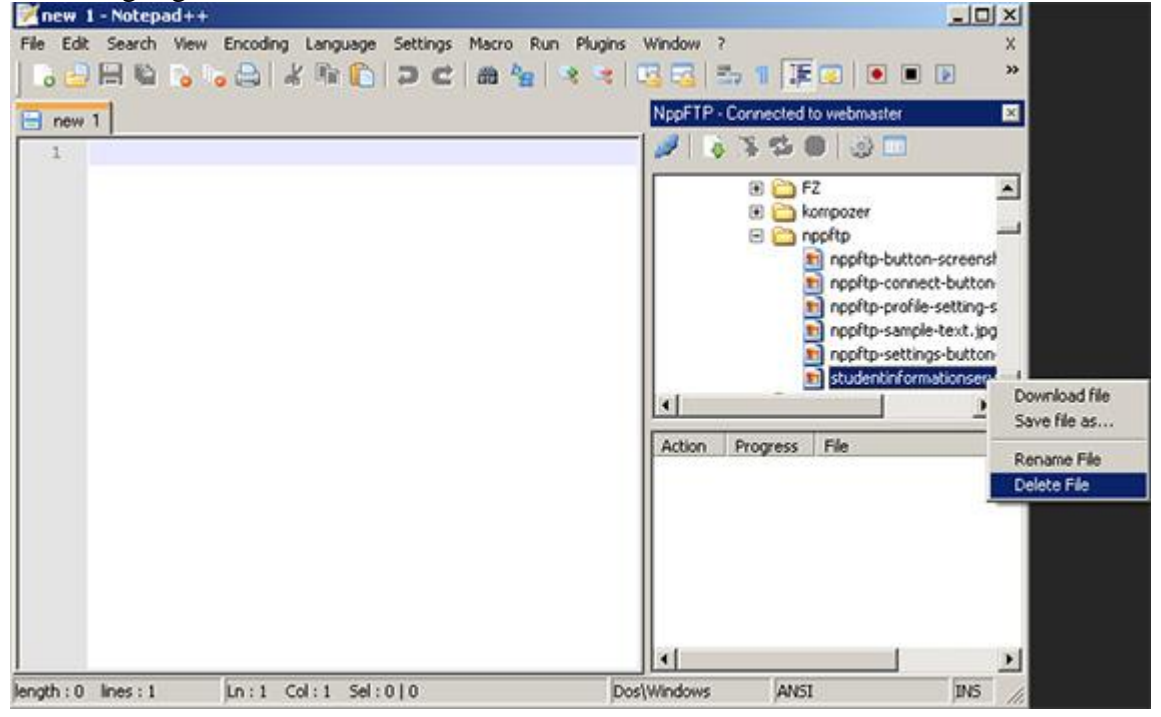